## How to Submit a Medicare/Medicaid Claim

- 1. Navigate to the Healthcare Portal.
- 2. Click on the "Claims" tab.
- 3. Click on the desired "Claim Type" (Submit Claim Prof or Submit Claim Inst) link.

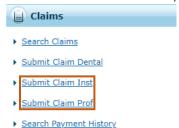

4. Click on the "Claim Type" drop down box. (See sample below).

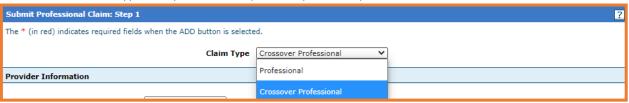

- 5. Complete the fields that pertain to your claim under the **Provider Information**, **Beneficiary Information** and **Claim Information panels**.
- 6. Enter the Allowed Medicare Amount, Deductible Amount, Medicare Payment Amount, Co-insurance Amount, and the Medicare Payment Date. *This information should be available on your Explanation of Benefits from Medicare.*

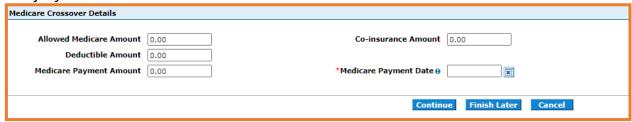

- 7. Click Continue.
- 8. Complete the remainder of the claim and submit for processing.

## Note:

Effective 7/1/22 AR Medicaid will begin enforcing the Medicaid policy that requires an Explanation of Benefits (EOMB) attachment for all Non-COBRA (Medicare Coordination of Benefits Agreement) Medicare Crossover claims.

For instructions on how to Submit a claim, please refer to the "Submitting and Reviewing a Claim" job aid on the DHS website under <u>Provider Training Information</u>.

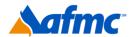

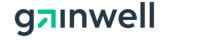

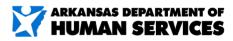

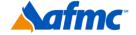

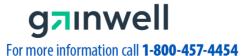

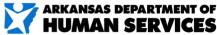